# Migratieprocedure voor CUACA (10.5.x tot 11.x.x)

### Inhoud

Inleiding Voorwaarden Vereisten Gebruikte componenten Configureren Verifiëren Problemen oplossen

## Inleiding

Dit document beschrijft de procedure om Cisco Unified Attendant Console (CUAC) Advanced versie 10.5.2 met SQL Express 2008 van Microsoft Server 2008 naar CUAC Advance versie 11.0.2 met SQL Express 2008 op Microsoft Server 2012 te migreren.

## Voorwaarden

#### Vereisten

Cisco raadt kennis van de volgende onderwerpen aan:

- Cisco Unified Threat Console geavanceerde
- Microsoft SQL Server 2008 Express

#### Gebruikte componenten

De informatie in dit document is gebaseerd op de volgende software- en hardware-versies:

- CUAC Advanced 10.5.2
- CUAC Advanced 11.0.2
- Cisco Unified Communications Manager versie 10.5.2.
- Microsoft SQL Server 2008 Express
- Microsoft Windows Server 2008 R2 voor ondernemingen
- Microsoft Windows Server 2012 R2-standaard

De informatie in dit document is gebaseerd op apparatuur in een specifieke labomgeving. Alle apparaten die in dit document worden beschreven, hadden een opgeschoonde (standaard)configuratie. Als uw netwerk actief is, zorg er dan voor dat u de mogelijke impact van een verandering in de configuratie begrijpt.

### **Configureren**

In deze tabel worden de specificaties van zowel systemen als systemen weergegeven.

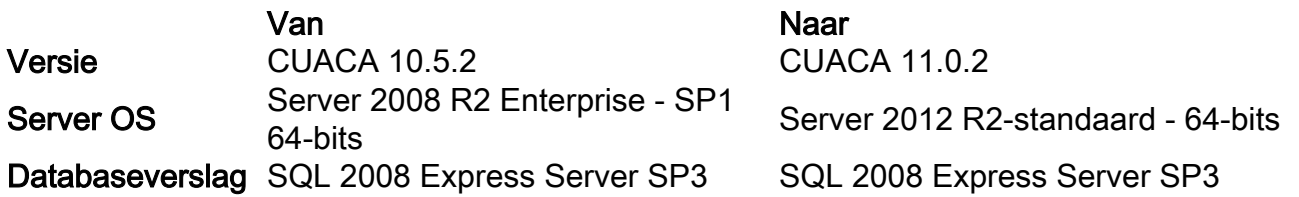

Stap 1. Zorg ervoor dat de server waarop u wilt migreren voldoet aan de Cisco Unified Attendant Console Advanced hardware- en softwarevereisten.

https://www.cisco.com/c/dam/en/us/td/docs/voice\_ip\_comm/cucmac/cuaca/11\_0\_2/install\_admin\_q [uide/CUACA110201WAG.pdf](/content/dam/en/us/td/docs/voice_ip_comm/cucmac/cuaca/11_0_2/install_admin_guide/CUACA110201WAG.pdf)

Stap 2. Gebaseerd op ondersteunde SQL Express-databases, installeer de respectievelijke SQL Express Database. In het Lab Environment is SQL 2008 Express Server SP3 geïnstalleerd.

Stap 3. Raadpleeg de CUAC Advanced Administration and Installatie Guide voor installatie van SQL Server 2008.

[https://www.cisco.com/c/dam/en/us/td/docs/voice\\_ip\\_comm/cucmac/cuaca/11\\_0\\_2/install\\_admin\\_g](/content/dam/en/us/td/docs/voice_ip_comm/cucmac/cuaca/11_0_2/install_admin_guide/CUACA110201WAG.pdf) [uide/CUACA110201WAG.pdf](/content/dam/en/us/td/docs/voice_ip_comm/cucmac/cuaca/11_0_2/install_admin_guide/CUACA110201WAG.pdf)

Opmerking: Tijdens de selectie van de standaardinstelling tijdens de installatie, noemt de selectie van de genoemde instantie de SQL-instantie als <Computer name\SQL-DSEXPRESS>. Dit is op zijn beurt een probleem terwijl u Attendant Console Server installeert omdat standaard wordt aangenomen dat SQL DBB instantie <Computer name>alleen dit kan worden gewijzigd.

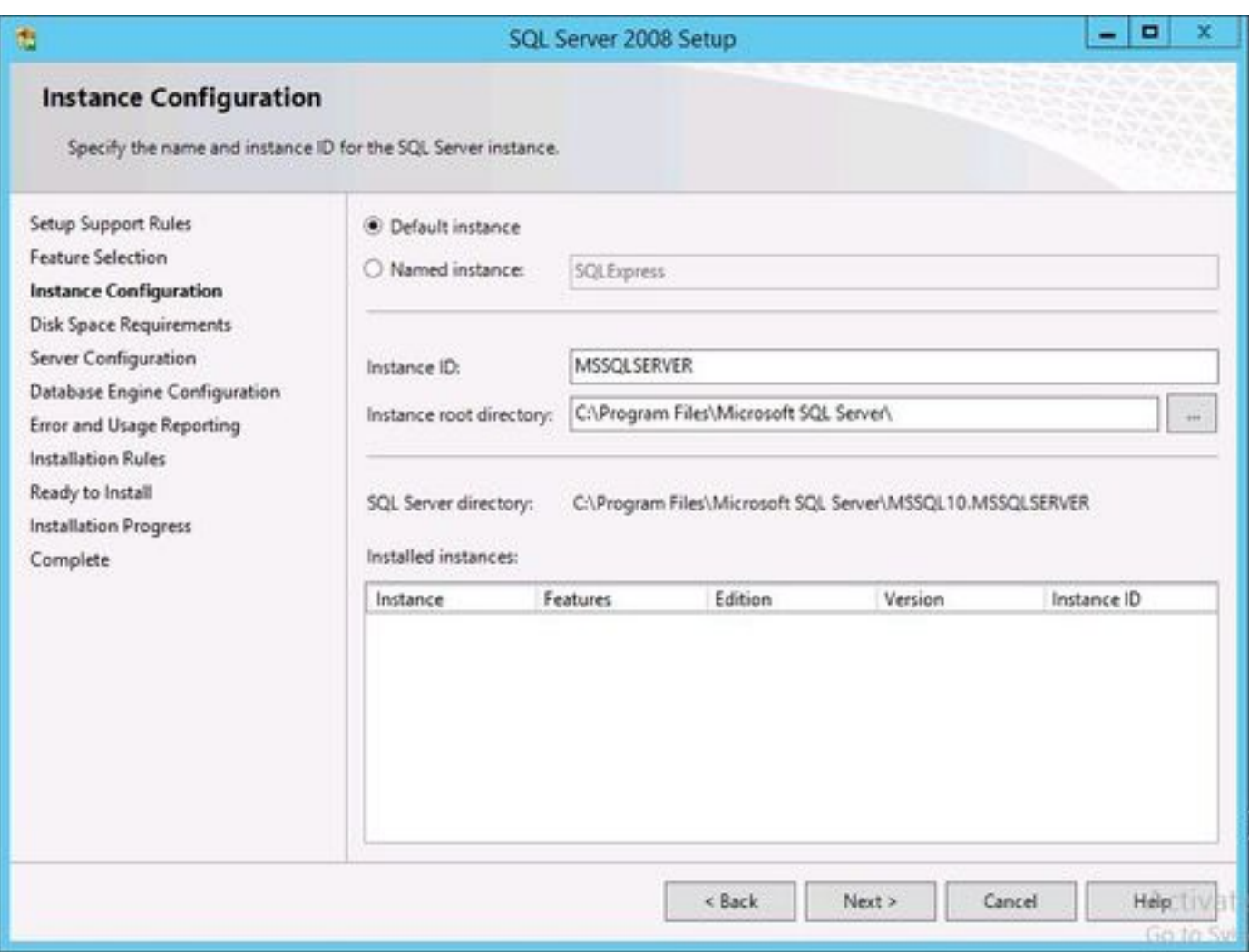

Stap 4. Nadat u de gewenste SQL Express Server installeert, moet u ervoor zorgen dat u er op kunt inloggen met Microsoft SQL Server Management Studio. Om SA User in te schakelen navigeert naar Microsoft SQL Server Management Studio > Object Explorer > Security > Logins uitvouwen. Klik nu met de rechtermuisknop op dezelfde naam en selecteer vervolgens eigenschappen en voer het wachtwoord in. Klik op Statuspagina die is ingeschakeld onder Aanmelden, zoals in de afbeelding:

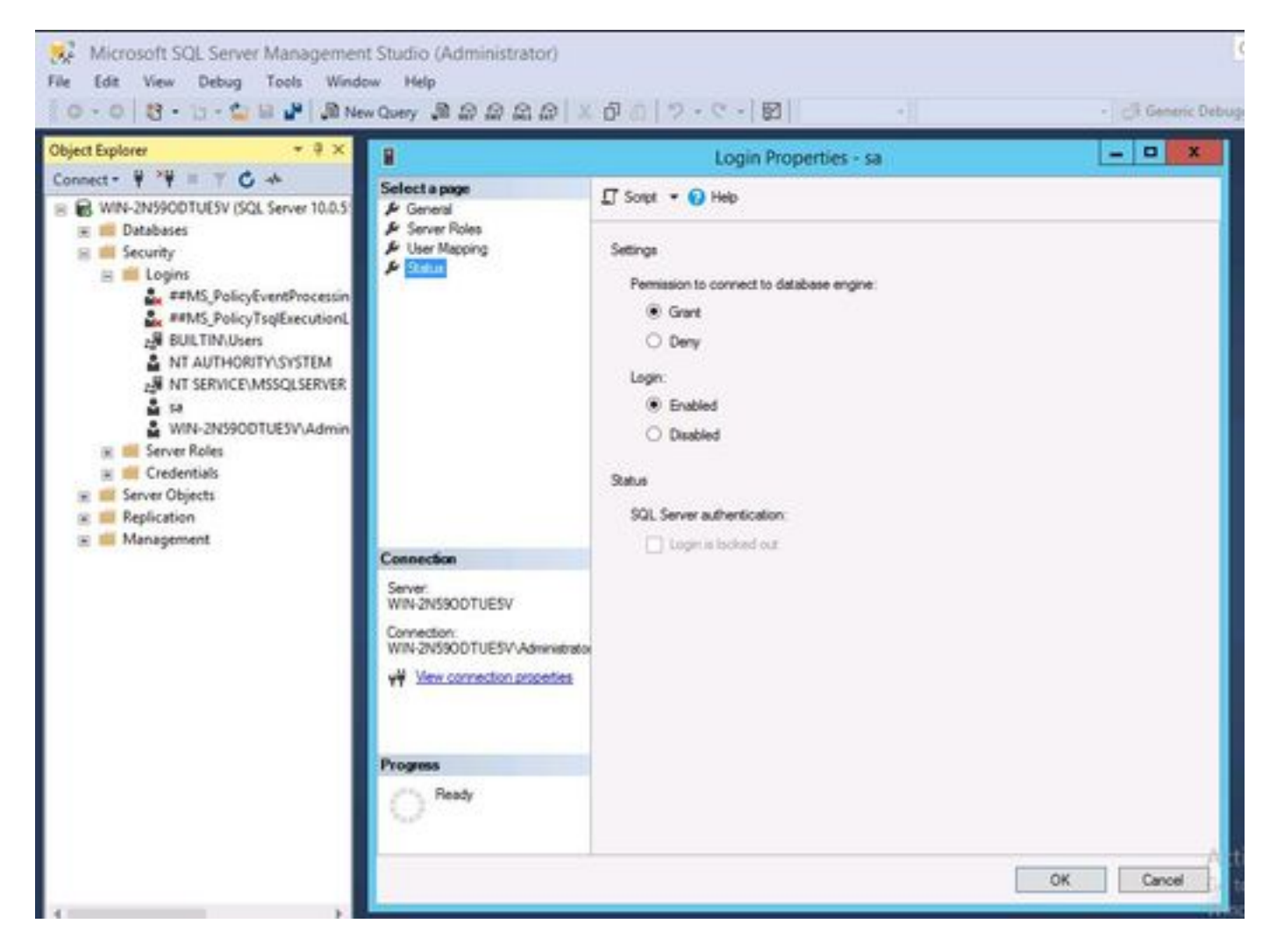

Stap 5. Verwijder ATTCFG en ATTLOG van het oude CUAC-systeem.

Opmerking: Deze stap is gebaseerd op de bestaande procedures voor de migratie van SQLgegevensbestanden; betrokkenheid van een SQL Admin wordt echter geadviseerd.

Stap 6. Nadat de SQL-installatie is voltooid terwijl ATTCFG en ATTLOG zijn hersteld, gaat u met de installatie van CUAC 11.0.2 verder

Volg Cisco Unified Attendant Console geavanceerde beheer- en installatiehandleiding voor CUAC-installatie.

[https://www.cisco.com/c/dam/en/us/td/docs/voice\\_ip\\_comm/cucmac/cuaca/11\\_0\\_2/install\\_admin\\_g](/content/dam/en/us/td/docs/voice_ip_comm/cucmac/cuaca/11_0_2/install_admin_guide/CUACA110201WAG.pdf) [uide/CUACA110201WAG.pdf](/content/dam/en/us/td/docs/voice_ip_comm/cucmac/cuaca/11_0_2/install_admin_guide/CUACA110201WAG.pdf)

Tijdens de installatie (Wizard Databaseverwerking) wordt gevraagd of u de bestaande database wilt overschrijven. Deze optie is omdat installatie-instellingen het bestaan van SQL 2008 Express met ATTCFG en ATTLOG herkennen. Daarom heeft Admin de input nodig over de vraag of deze DBB overschreven moet worden.

Klik op NO zoals in de afbeelding, en laat de installatie verder gaan.

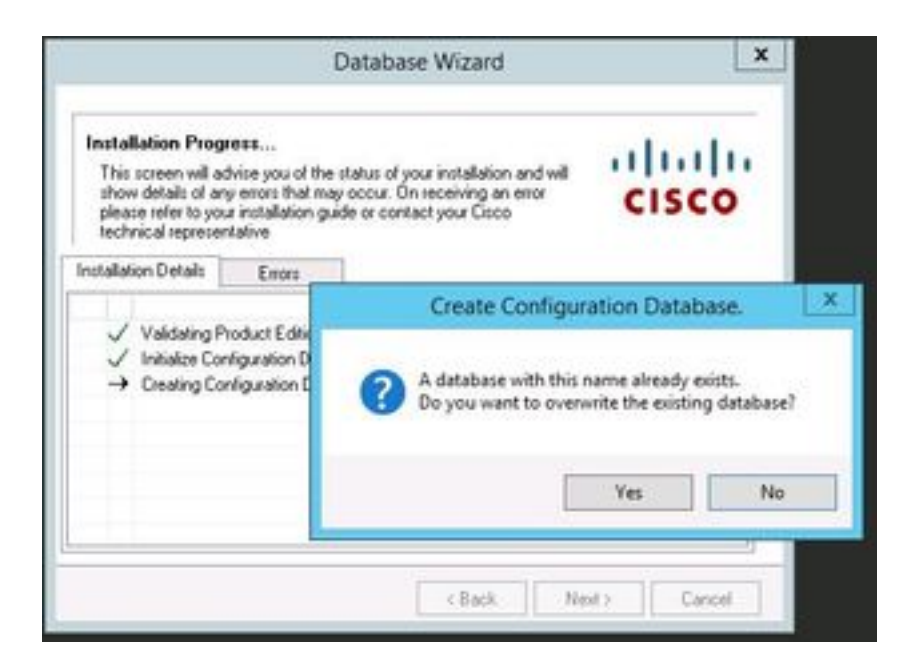

# Verifiëren

Er is momenteel geen verificatieprocedure beschikbaar voor deze configuratie.

### Problemen oplossen

Er is momenteel geen specifieke troubleshooting-informatie beschikbaar voor deze configuratie.